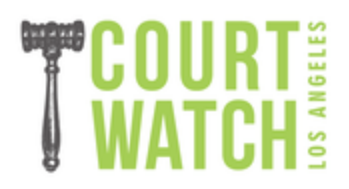

## **How to Listen to Los Angeles Superior Court Proceedings Remotely**

Sign up for your observation session

- 1. You should sign up for your court watching session at least one day in advance.
- 2. Go to <https://my.lacourt.org/remoteaudio/welcome>
- 3. Select "Step 1: Sign Up".
- 4. If it is your first time signing up to listen to court proceedings, create a new account. If it is not your first time, sign in to your existing account.
- 5. You will be prompted to sign up to hear a court proceeding. To find a case number for the courtroom you wish to observe, open a new tab and go to <http://www.lacourt.org/criminalcalendar/ui/Index.aspx>
- 6. Select the courthouse and department number (courtroom) that you would like to observe and select the date you plan to observe. Click search.
- 7. This will take you to the calendar for that courtroom on the day you selected. Back on the remote audio tab, where it says "select case type" select criminal. Then enter the case number from one of the cases listed on the calendar for your courtroom on the day you selected. Click continue. (You do not need to select the box for a person who is in jail and going to court for the arraignment.)
- 8. On the next screen, fill out the information, including the name of the defendant for the case number you selected. For the nature of interest question, you can select "member of public" or leave it blank. Click submit request.
- 9. You are supposed to get a confirmation email with a link. If you don't, you will still be able to access the proceeding. The link for the case you requested will give you access to the courtroom for the entire session, not just the one case.

Listen to the court proceedings

- 1. Go to <https://my.lacourt.org/remoteaudio/welcome>
- 2. Select "Step 2: Listen".
- 3. You will be taken to a page that lists the proceedings you have signed up to listen to. Select "Listen Now".
- 4. Go to <http://www.lacourt.org/criminalcalendar/ui/Index.aspx> to pull up the calendar for the courtroom that you are observing that day. The judge may not go in the order listed online and the online list may not include all cases called in court, but this can be a helpful guide to follow along.
- 5. While court is set to start at 8:30, the streaming is not turned on until the judge takes the bench, which can be at 9:00 or occasionally later. The streaming will not automatically start, you will have to press play. Sit tight and press play every few minutes until the streaming starts.
- 6. If you have technical difficulties, call the LASC help desk at 213-830-0400.